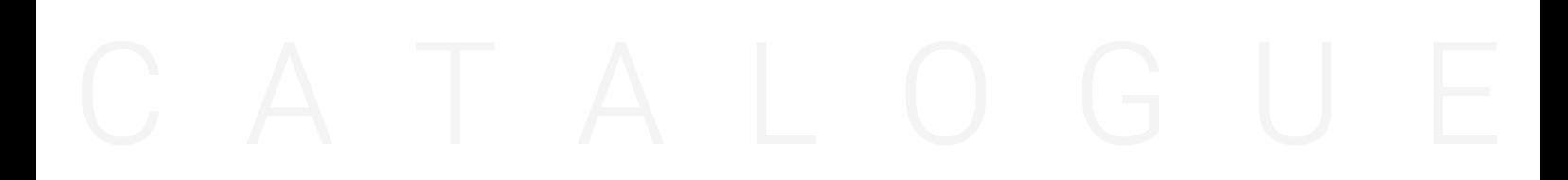

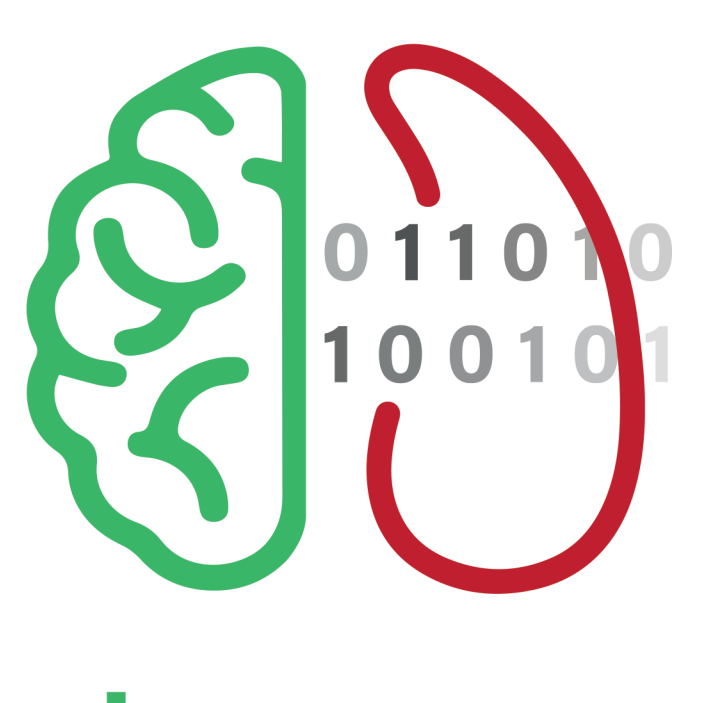

سەيس يار **Hoof Trimmer Assisst** 

| اولیـن نـرم افـزار مدیریـت داده هـای سـم چینـی در ایـران |

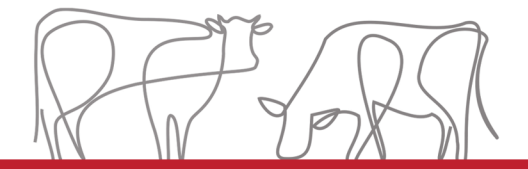

آسایش مهتران ایرانیان п

+98 991 876 0698 www.DamasaHHRE.com herdhealther@gmail.com

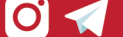

# راهنمای صفحات

 **[معرفی شرکت ۳](#page-2-0)/ درباره** [سمچین یار](#page-3-0)**۴/ [حداقل سیستم موردنیاز۵](#page-4-0)/ آموزش** [سمچین یار](#page-16-0)**۶/ [تازه ترین ویژگیهای نرمافزار۱۳/](#page-16-0) [ارتباط با ما/ ۱۵](#page-18-0)**

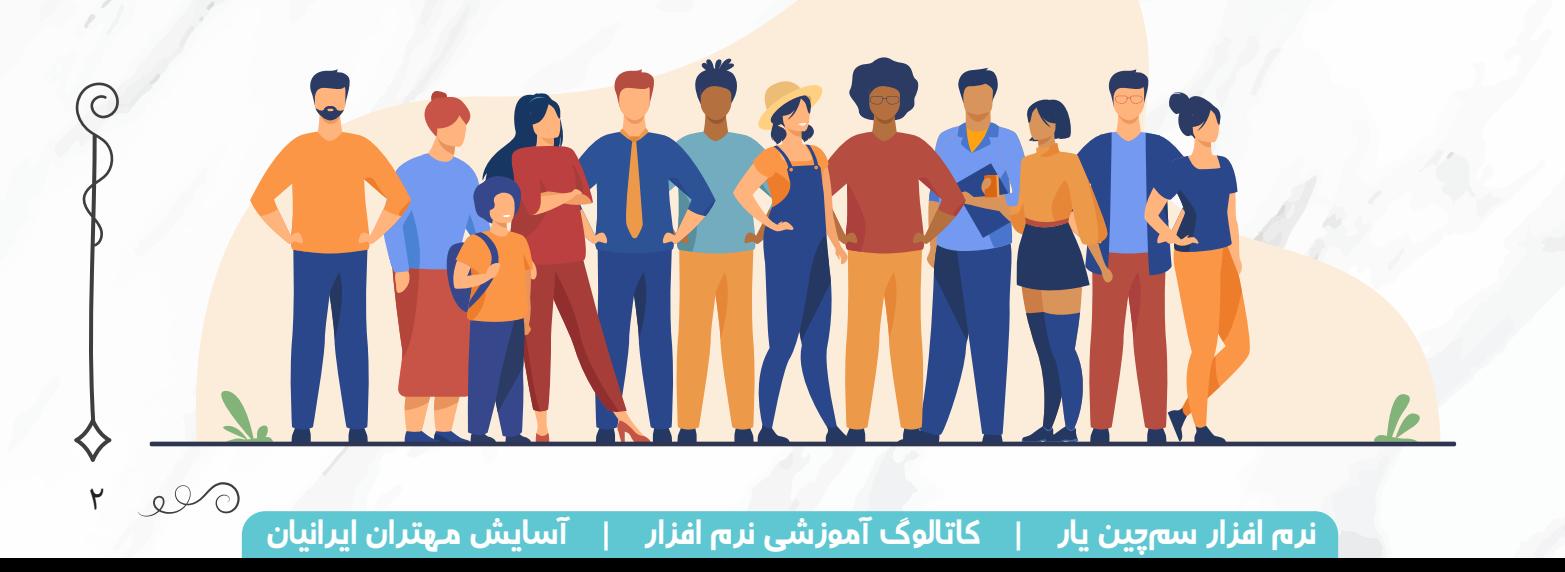

<span id="page-2-0"></span>شرکت آسایش مهتران ایرانیان<br>مسرکت آسایش مهتران ایرانیان

شـرکت آسـایش مهتران ایرانیان حاصل چندین سـال کار مسـتمر در زمینه های دامپروری و بهداشـتی اسـت. ایـن شـرکت فعالیـت خـود را از سـال ۱۳۹۳ تحت عنـوان گاورس کاوان آغاز نمـود که تا امـروز نیز محصوالت خـود را بـا برنـد گاورس کاوان تولیـد مـی کنـد. شـروع فعالیت شـرکت بـا تکیه بر صنعـت دامپـروری و تامین نیازهـای ایـن صنعـت بـود به گونه ای کـه تولید حمام های سـم، پیش بندهای شیردوشـی، و بعـدا محصوالت بهداشـتی بـا گسـتره بهـره گیـری بـزرگ تـر در غالب مصـارف خانگـی و عمومـی در راس امور جاری شـرکت قـرار گرفـت. از سـال ۱۳۹۷ بـه شـکل جدی تولیـد محتوا و نـرم افزارهای کاربردی با برند دام آسـا در دسـتور کار شـرکت قرار گرفت.

زمینه های کاری بخش تحقیق و ترویج دام آسا شامل موارد زیر است: تحقیـق و ترویـج سلامت در گلـه های شـیری: در این زمینه نسـبت به آنچـه که امروز خطرات جدی سلامت در گلـه هـای شـیری محسـوب مـی گردد اقـدام می گردد. تا کنـون مقاالت متعـددی در زمینه های بهداشـت شـیر، جایـگاه، لنگـش، اورام پسـتان، آسـایش، اسـترس گرمایـی و غیره گـردآوری شـده و در پایـگاه اینترنتی نمایـه شـده اسـت. هـم چنیـن ایـن شـرکت بـا جمـع آوری داده هـای مربـوط به لنگـش در کشـور اقـدام به ارزیابـی و آنالیـز ایـن اطالعـات و یافتـن راه هـای بومی برای کنترل آسـایش دام اسـت.

تولیـد نـرم افزارهـای کاربـردی بویـژه در صنعت گاو شـیری: بـا بکارگیـری این نـرم افزارها امکان بهـره گیری هـر چـه بیشـتر و بهتـر از اطلاعـات ایجـاد شـده در سـطح گلـه فراهـم مـی گـردد. **سـمچین یـار** بـه عنـوان نـرم افـزار ثبـت اطالعـات مربـوط بـه سـم چینی، نـرم افـزار ثبـت اطالعـات اورام پسـتان و تولید مثـل از این دسـته اطالعـات هسـتند کـه به شـکل اپلیکیشـن هـای اندرویـدی مـورد اسـتفاده قرار مـی گیرند. دام آسـا بـا بهـره گیـری از دانـش روز و متخصصـان صنعـت گاو شـیری در تلاش اسـت تـا گامـی بـرای

بهینه سازی تولید، آسایش دام و انسان و بهبود محیط زیست بردارد.

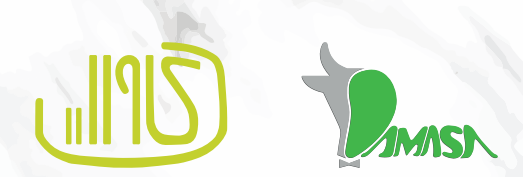

٣

#### <span id="page-3-0"></span>| نرم افزار سم چین یار  $\mathcal{O}$

بـر اسـاس آمـار ارائه شـده از مرکـز آمار ایـران، تعـداد 18.547 راس گاوداری صنعتی فعال در سـال 1395 در کشـور وجـود داشـته که تعـداد گاوداری های بـاالی 500 راس در همین زمان 550 مورد گزارش شـده اسـت. تعـداد دام هـای موجـود در ایـن دامداری هـای بـزرگ 463.254 راس دام اسـت که نشـان از اهمیت مدیریت اطالعـات در هنـگام تصمیم گیـری در مورد این تعـداد دام دارد.

گـروه دام آسـا، زیـر نظـر شـرکت آسـایش مهتـران ایرانیـان، از سـال ،1398 پـروژه ای را بـا عنـوان » از اطالعـات بـرای بهبـود عملکـرد اسـتفاده کنیـم « آغاز کرده اسـت. طبیعتا بـرای تصمیم گیری درسـت بر اسـاس اطالعـات نیـاز بـه ثبـت دقیق داده ها به روشـی آسـان اسـت که در این راسـتا گـروه دام آسـا اقدام به تولیـد اپلیکیشـن هایـی برای کمـک به ثبت درسـت اطالعات کرده اسـت.

اولیـن اپلیکیشـن تولیـد شـده توسـط ایـن مجموعـه بـا نـام سـمچین یـار بـه منظـور ثبـت اطلاعـات لنگش، جراحـات و مراقبـت از سـم طراحـی شـده اسـت. در ادامـه، باهـم بـه بررسـی ویژگـی هـای ایـن اپلیکیشـن می پردازیم.

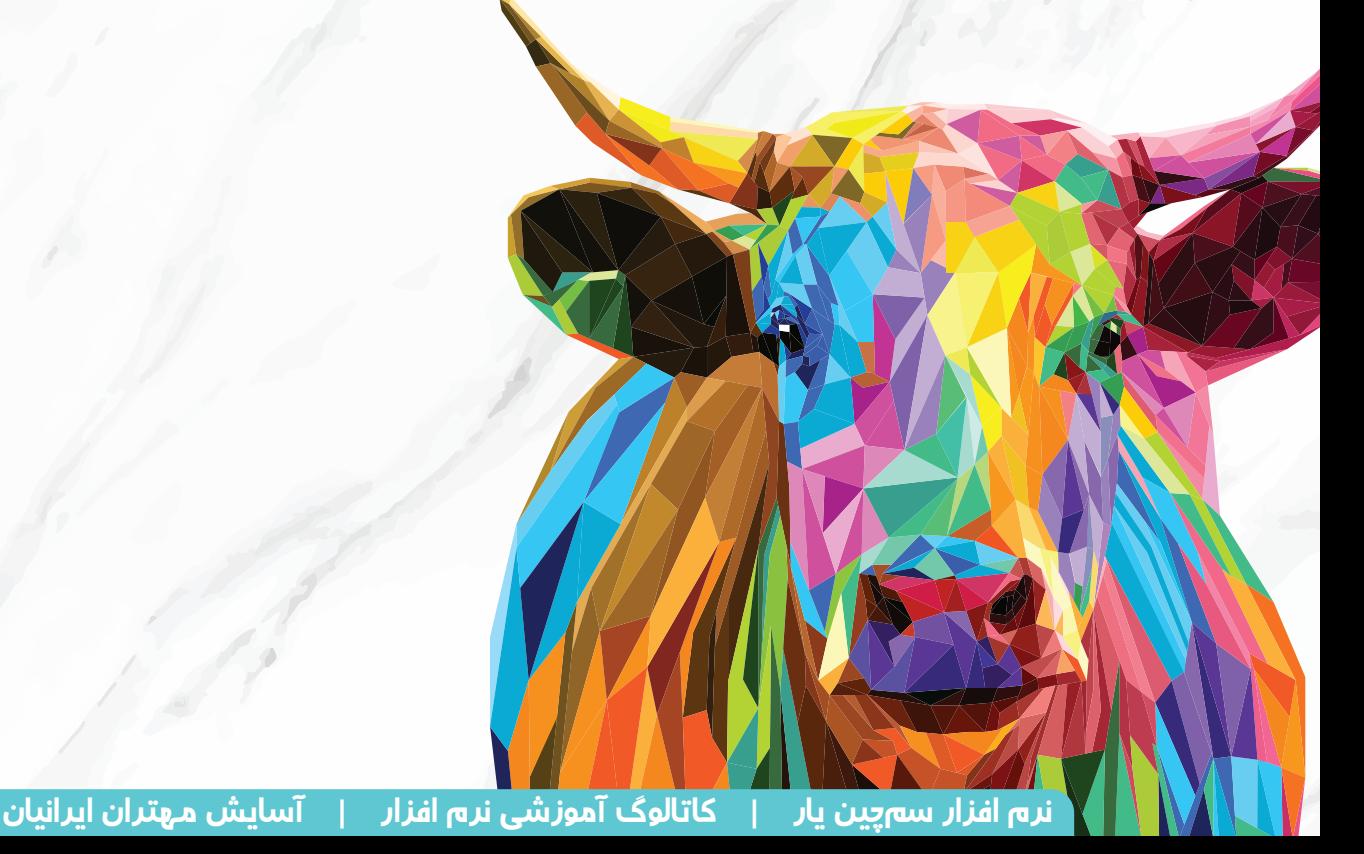

**حداقل نسخه اندروید مورد نیاز: 5.0.0**

4

#### **حداقل سیستم مورد نیاز برای نصب نرم افزار**

<span id="page-4-0"></span>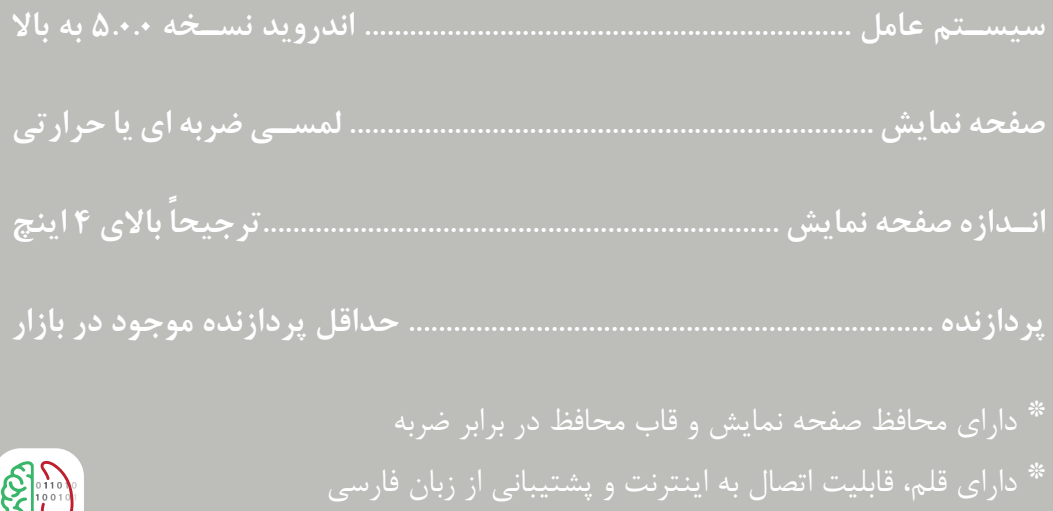

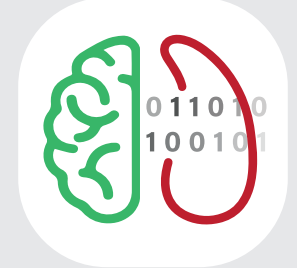

# <mark>نرم افزار سم</mark>چین یار

برای دانلود نرم افزار در نسخہ دیجیتال کلیک کنید، و یا بہ وبسایت شرکت مراجعہ نمایید: http://DamasaHHRE.com

 $\delta$ 

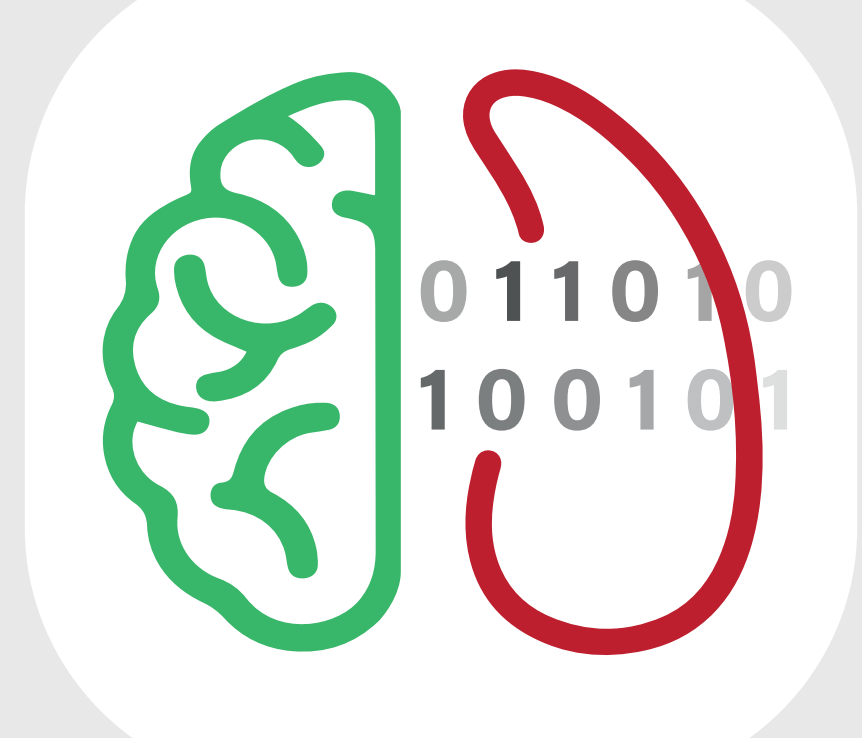

# آموزش نرم افزار

**حداقل نسخه اندروید مورد نیاز: 5.0.0**

نرم افزار سمچین یار | کاتالوگ آموزشی نرم افزار | آسایش مهتران ایرانیان

 $\zeta$  $OQ$ 

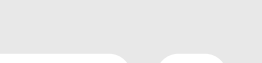

#### | **ایجاد حساب کاربری / ورود به حساب کاربری**

برای **ایجاد حساب کاربری** در نرمافزار سم چین یار، مراحل زیر را طی کنید:

- 1 دکمه عضویت را لمس کنید.
- 2 ایمیل مورد نظر خود را در کادر باال و رمز عبور خود را در کادر پایین وارد نمایید.

برای ایمیل شما یک پیام حاوی کد فعال سازی ارسال شده است؛ به ایمیل خود مراجعه کرده و روی لینک

کلیک نمایید. به طور خودکار حساب کاربری شما فعال خواهد شد.

برای **ورود به حساب کاربری** در نرمافزار سم چین یار مراحل زیر را طی کنید:

دکمه ورود را لمس کنید.

ایمیل خود را در کادر باال و رمز عبور آن را در کادر پایین وارد نمایید.

در صورتی که رمز عبور خود را فراموش کردید نگران نباشید! با لمس فراموشی رمز عبور راهنمایی های  $\wedge$ الزم برای بازیابی رمز عبور در اختیار شما قرار می گیرد.

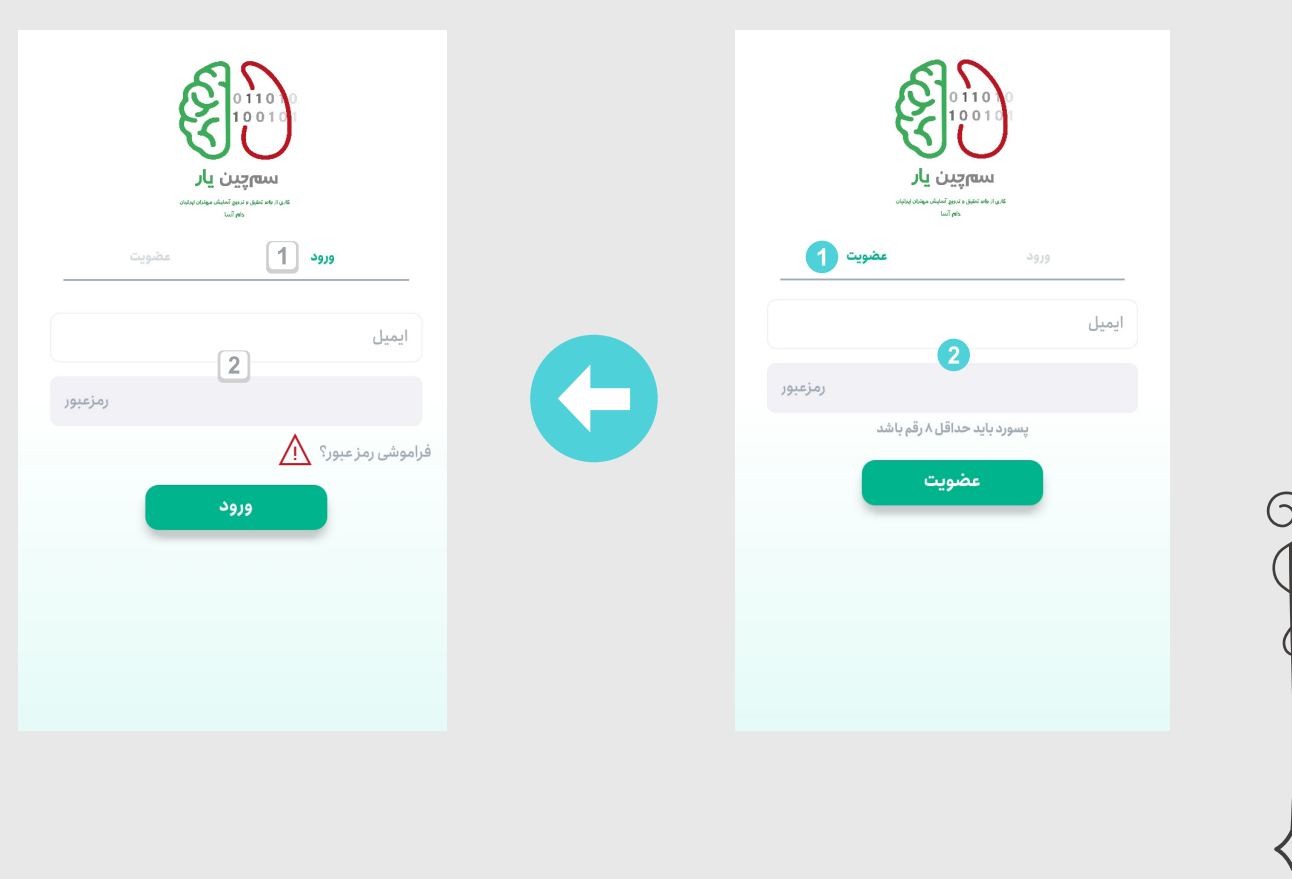

 $\vee$ 

 $\bigcirc Q_0$ 

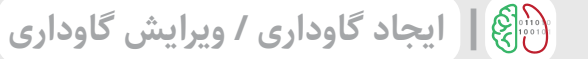

برای **ایجاد گاوداری** در نرمافزار سم چین یار، مراحل زیر را طی کنید:

- 1 پس از ورود به نرم افزار، دکمه ➕ را در قسمت نوار پایین لمس کنید.
	- 2 در این قسمت نام گاوداری مورد نظر خود را وارد نمایید.
- 3 در این قسمت سیستم نگهداری)فری استال، بهار بند و...( این گاوداری را وارد نمایید.
	- 4 در این قسمت تعداد رأس گاو مولد را وارد نمایید.
	- با کلیک روی دکمه ایجاد گاوداری، به صفحه اصلی منتقل خواهید شد.

برای **ویرایش مشخصات گاوداری** در نرمافزار سم چین یار مراحل زیر را طی کنید: در صفحه گاوداری مورد نظر روی عالمت 5 زده و گزینه ویرایش را لمس کنید.

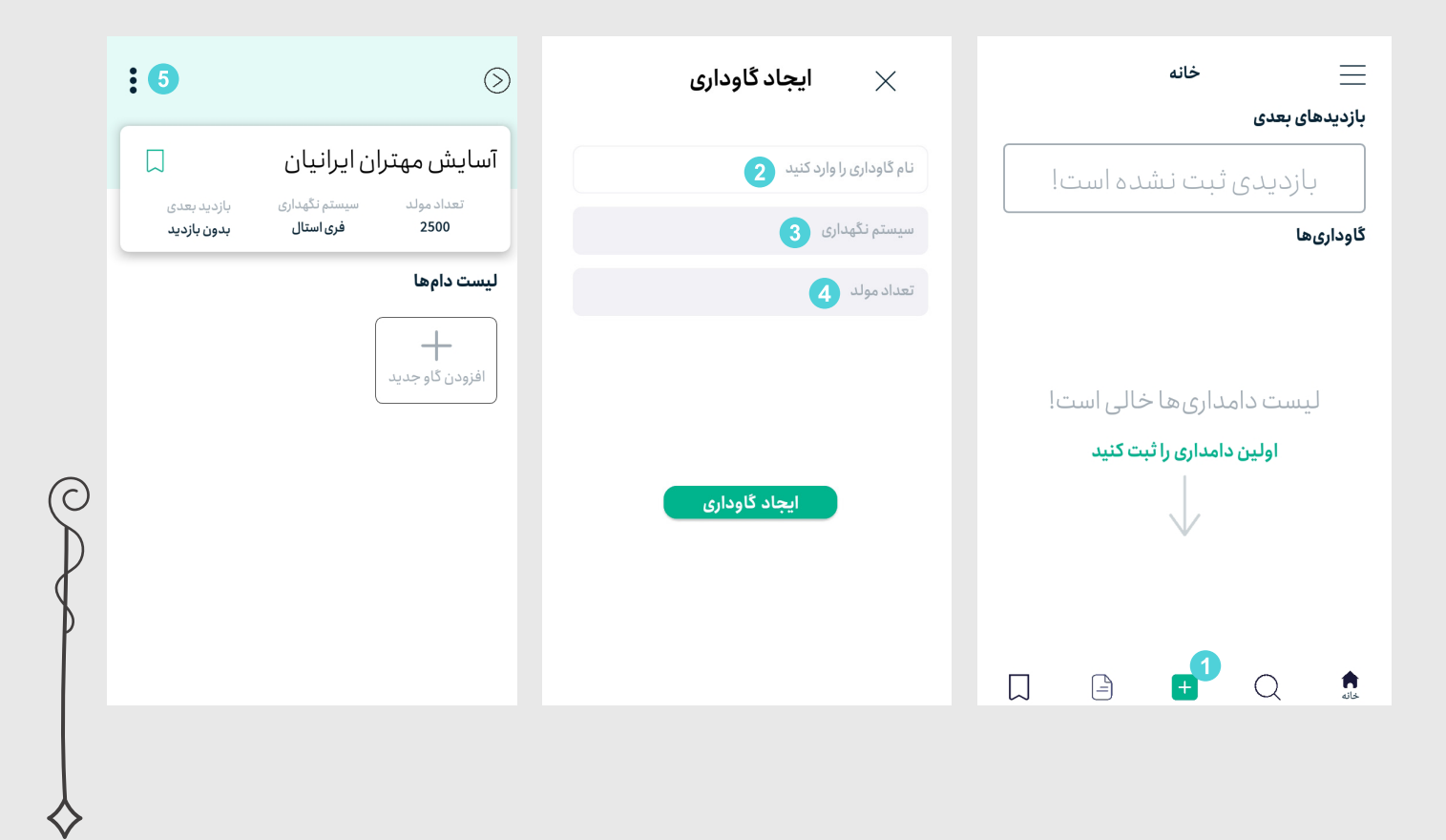

 $\lambda$ 

 $O$ 

## | **افزودن گاو**

برای **افزودن گاو** در نرمافزار سم چین یار، مراحل زیر را طی کنید:

1 پس از ورود به گاوداری موردنظر، دکمه ➕ افزودن گاو جدید را لمس کنید.

2 در این قسمت شماره ی دامی را که وارد باکس سم چینی شده است، وارد کنید. تاریخ به صورت پیش فرض در

روزی که اطلاعات را وارد می کنید، تعریف شده است، امّا امکان ویرایش آن وجود دارد.

3 در این قسمت علت ارجاع به باکس سم چینی را وارد می کنید:

- در صورت ارجاع به علت سم چینی می توانید با توجه به الگوی سم چینی گله، سم چینی دام ها بر اساس روز شیردهی و آبستنی در مراحل روزهای 100 تا 120 شیردهی، خشکی یا دام های عقب مانده ی تولیدمثلی گزینه های مربوط را انتخاب کنید.
	- در صورتی که از این الگو پیروی نمی کنید گزینه ی سم چینی گروهی را انتخاب کنید.
	- اگر دام سم بلند یا تلیسه ی سم بلند به باکس ارجاع شد نیز می توانید با عالمت زدن گزینه های مربوط اطالعات مربوط به آن را وارد کنید.
- در این قسمت برای دام های با اسکور باال و دام هایی که به هر علت دیگری به باکس ارجاع داده میشوند، گزینه ی جدا طراحی شده است.

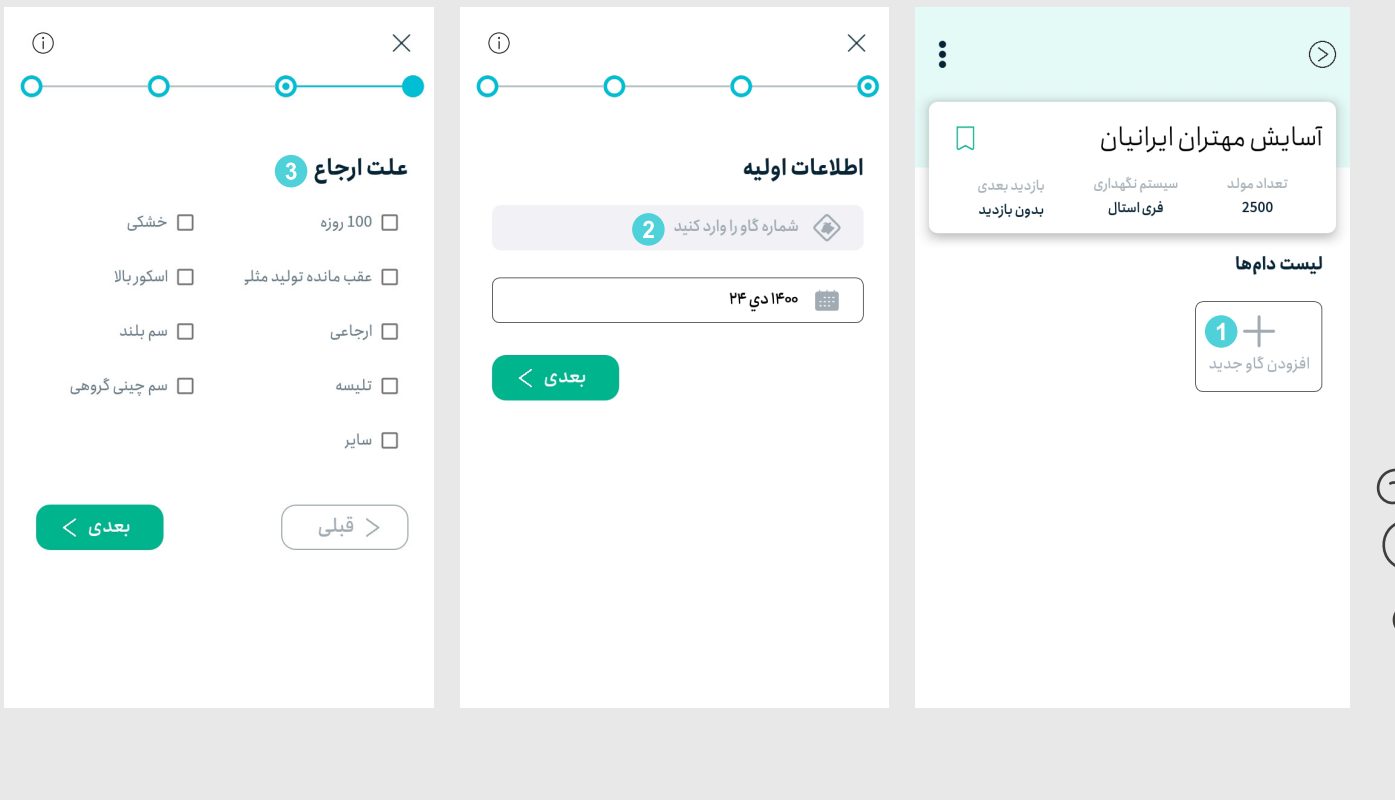

9

 $\bigcirc \mathcal{Q}$ 

### | **افزودن گاو**

4 در صورتی که در دام جراحت جدید مشاهده کردید، ناحیه ی درگیر را در این قسمت عالمت بزنید. درصورت مشاهده جراحت به آموزش نحوه ثبت جراحات سم مراجعه نمایید.

5 در این قسمت جزئیات جراحات و عملیات درمانی را وارد کنید:

- در صورت نیاز به بازدید زخم می توانید تاریخ بازدید مجدد را مشخص کنید و سایر توضیحات را وارد کنید.
- درصورتی که دامی به علت لنگش به باکس مراجعه کرده و جراحتی مشاهده نمی شود، می توانید گزینه ی بدون جراحت را عالمت بزنید.

در پایان با لمس دکمه سبز رنگ ثبت دام، گاو به لیست سم چینی افزوده می گردد.

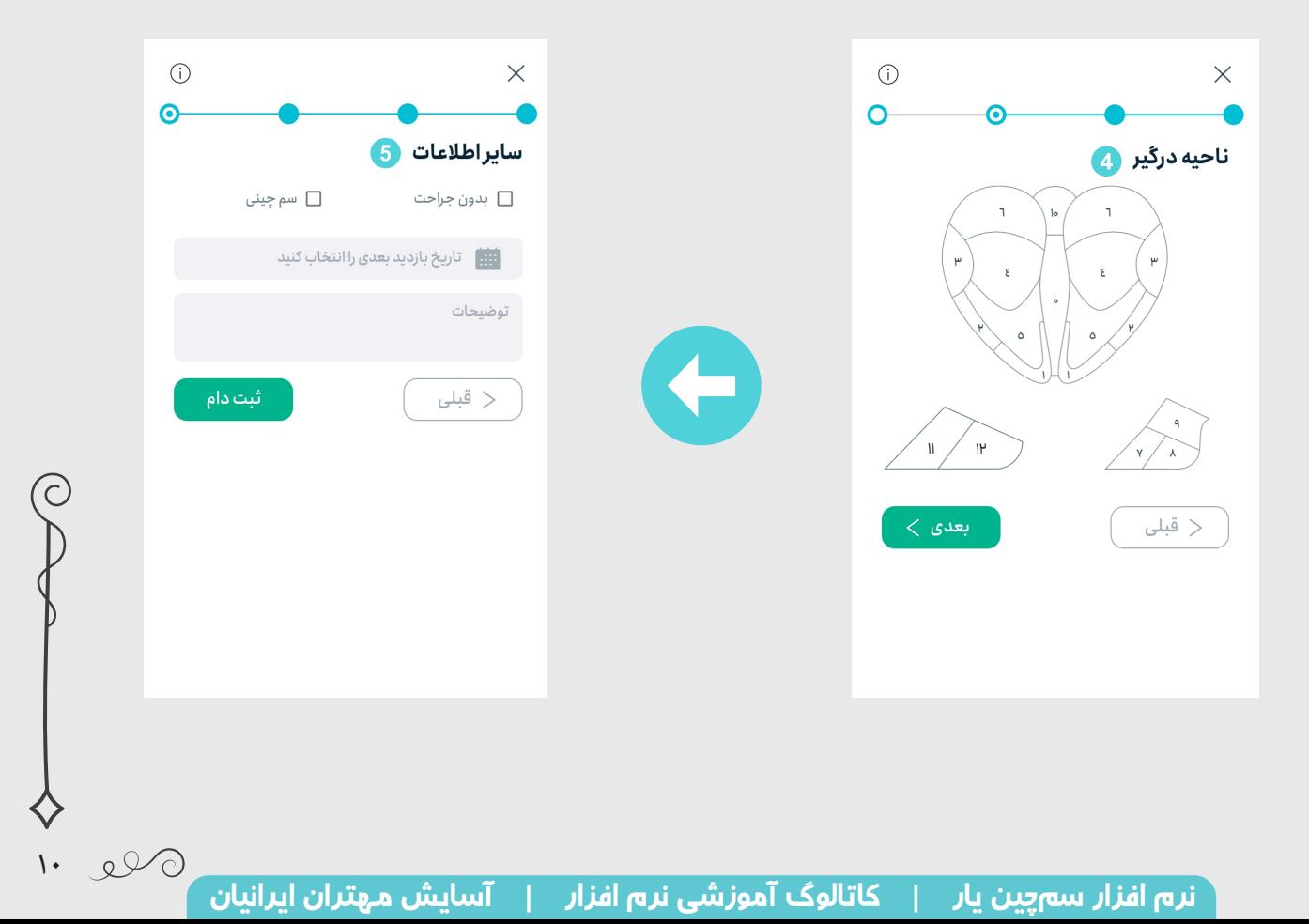

#### | **نحوه ثبت جراحات سم**

برای **ثبت جراحات سم در مرحله افزودن ناحیه درگیر** در نرمافزار سم چین یار، مراحل زیر را طی کنید:

1 در ابتدا ناحیه درگیر مشاهده شده را لمس کنید. با لمس این ناحیه صفحه اطالعات لنگش باز می گردد.

2 سپس شماره انگشت درگیر شده را بر اساس نام گذاری استاندارد )مشابه شکل( در باال وارد نمایید.

- در این قسمت یکی از موارد لنگش جدید یا بازدید لنگش را باید عالمت بزنید.
- در مورد جراحت مشاهده شده یکی از موارد زخم یا خون مردگی را باید عالمت بزنید.
- هر گونه عملیات درمانی صورت گرفته برای این اندام، از جمله بانداژ و یا تخته گذاری را ثبت نمایید.
	- درصورت بهبودی جراحت می توانید گزینه بهبودی را انتخاب نمایید.
- در صورتی که در این گاو جراحات دیگری هم مشاهده شده گزینه ثبت جراحت جدید به شما این امکان را می دهد که بتوانید تمامی این مراحل را مجدد برای جراحتی دیگر در همین دام انجام دهید.

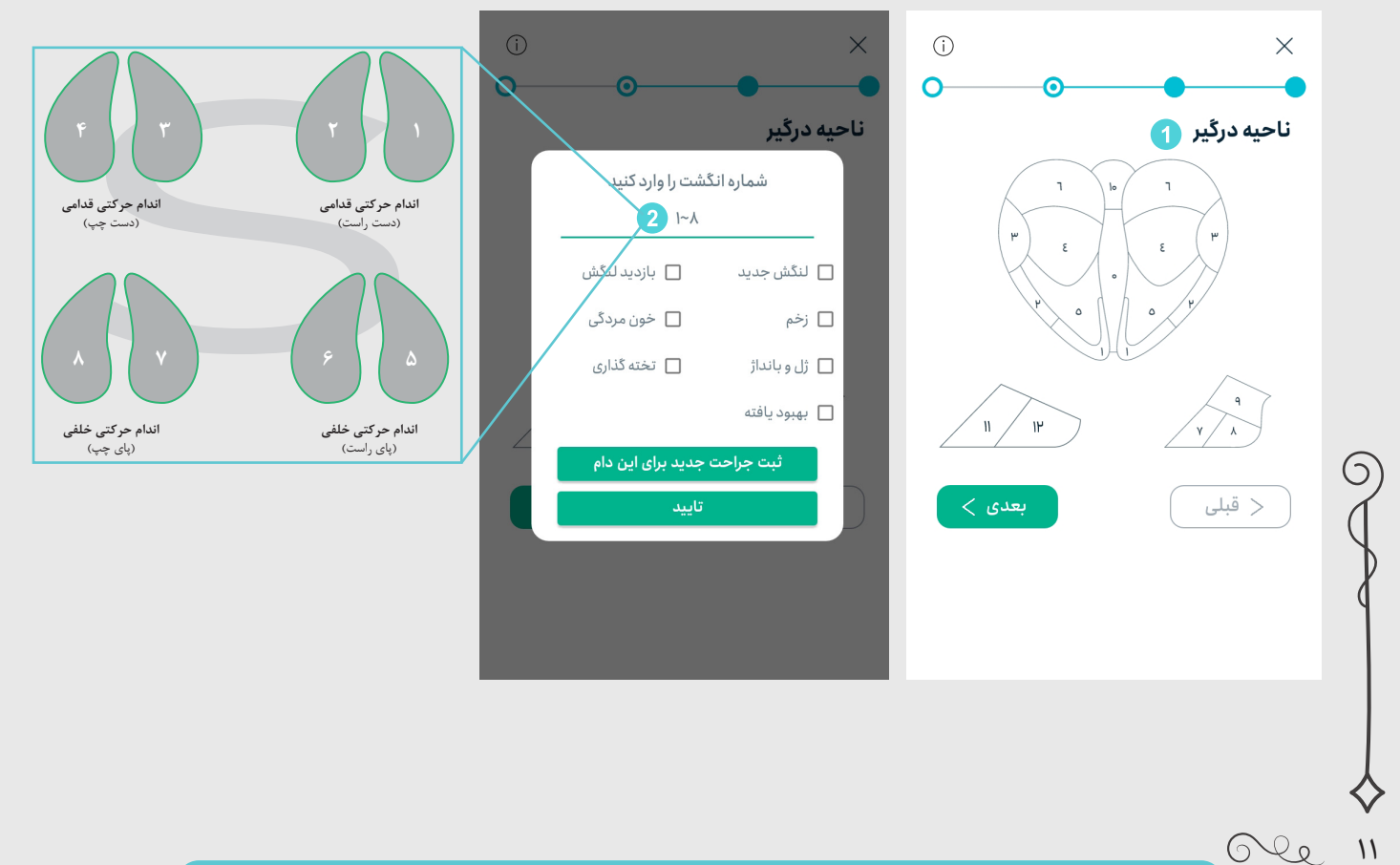

 $\left(\!\left\langle {}\right\rangle\!\right)$ 

#### | **نحوه دریافت خروجی اکسل**

برای **دریافت خروجی اکسل** در نرمافزار سم چین یار مراحل زیر را طی کنید:

1 در ابتدا با ورود به گاوداری موردنظر، دکمه را لمس کرده و گزینه خروجی را انتخاب کنید.

2 سپس با تعیین بازه زمانی مورد نظر برای دریافت خروجی خود که سه حالت مختلف یک روز، یک ماه یا تمامی

زمان ها را دارد، فایل خروجی تولید می شود و می توانید آنرا از راه های گوناگون در اختیار واحد آمار گله قرار دهید.

 در پایان روز می توانید به راحتی اطالعات ثبت شده در کنار باکس سم چینی را به واحد آمار ارسال کنید. در این حالت یک خروجی اکسل که با نرم افزار مدیریت گله مدیران هم خوانی دارد از طریق ایمیل یا سایر شبکه های اجتماعی/ارتباطی برای واحد مورد نظر ارسال خواهد شد.

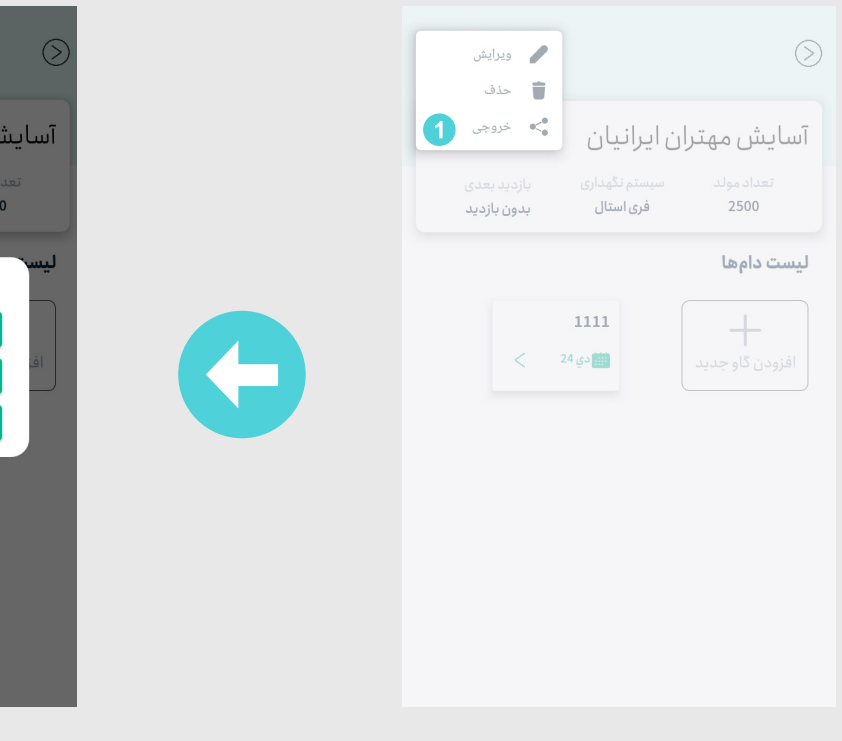

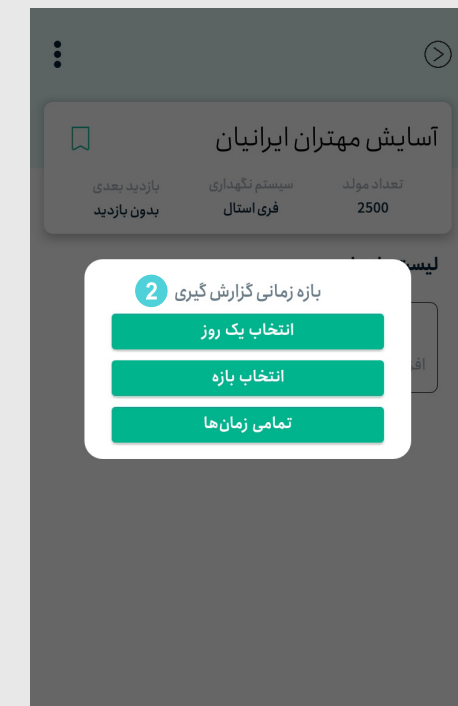

 $14$ 

 $Q$ 

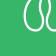

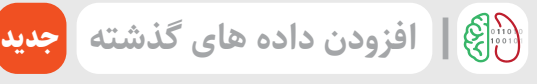

برای **افزودن داده های قدیمی، داده هایی که پشتیبان گرفته شده اند و یا هر فایل استاندارد ثبت جراحات در نرم** 

**افزار اکسل، به عبارت دیگر برای ایمپورت فایل اکسل** در نرمافزار سم چین یار، مراحل زیر را طی کنید:

1 در ابتدا دکمه گزارش را از پایین صفحه لمس کنید.

2 سپس با لمس ایمپورت اکسل شما قادر خواهید بود تا فایل مورد نظر را در نرم افزار مدیریت فایل، جستجو کرده

و با کلیک روی فایل اکسل، این عملیات به طور خودکار صورت می گیرد.

در صورتی که فایل شما از الگوی استاندارد پیروی نکند، امکان ایمپورت کردن به داخل نرم افزار وجود  $\Lambda$ ندارد.

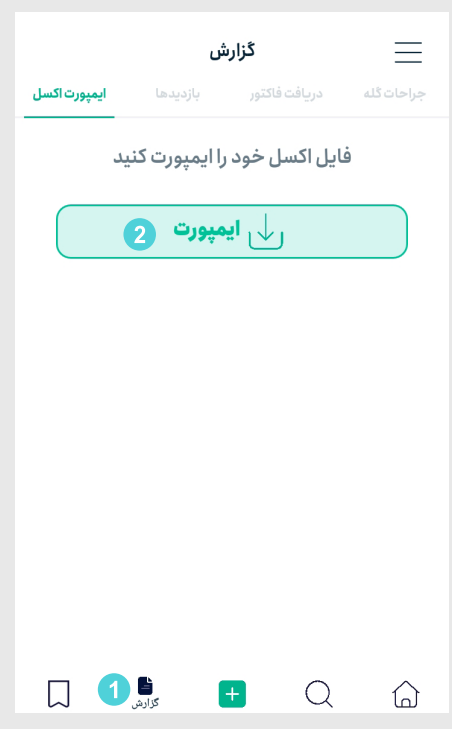

 $\mathsf{Y}$  $OQ_0$ 

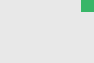

 $\bigcirc$ 

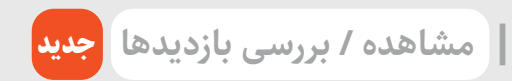

برای **مشاهده یا بررسی بازدید های پیش رو** در نرمافزار سم چین یار، مراحل زیر را طی کنید:

- 1 در ابتدا دکمه گزارش را از پایین صفحه لمس کنید.
- 2 سپس در قسمت باال بر روی بازدید ها فشار دهید. در ادامه می توانید بازدید های ثبت شده را به ترتیب در

تاریخ مشخص مشاهده کنید.

برای مثال در تصویر زیر سه بازدید در تاریخ ۶ بهمن ثبت شده است که با لمس هر کدام می توانید به

صفحه جزئیات گاو مورد نظر دسترسی داشته باشید.

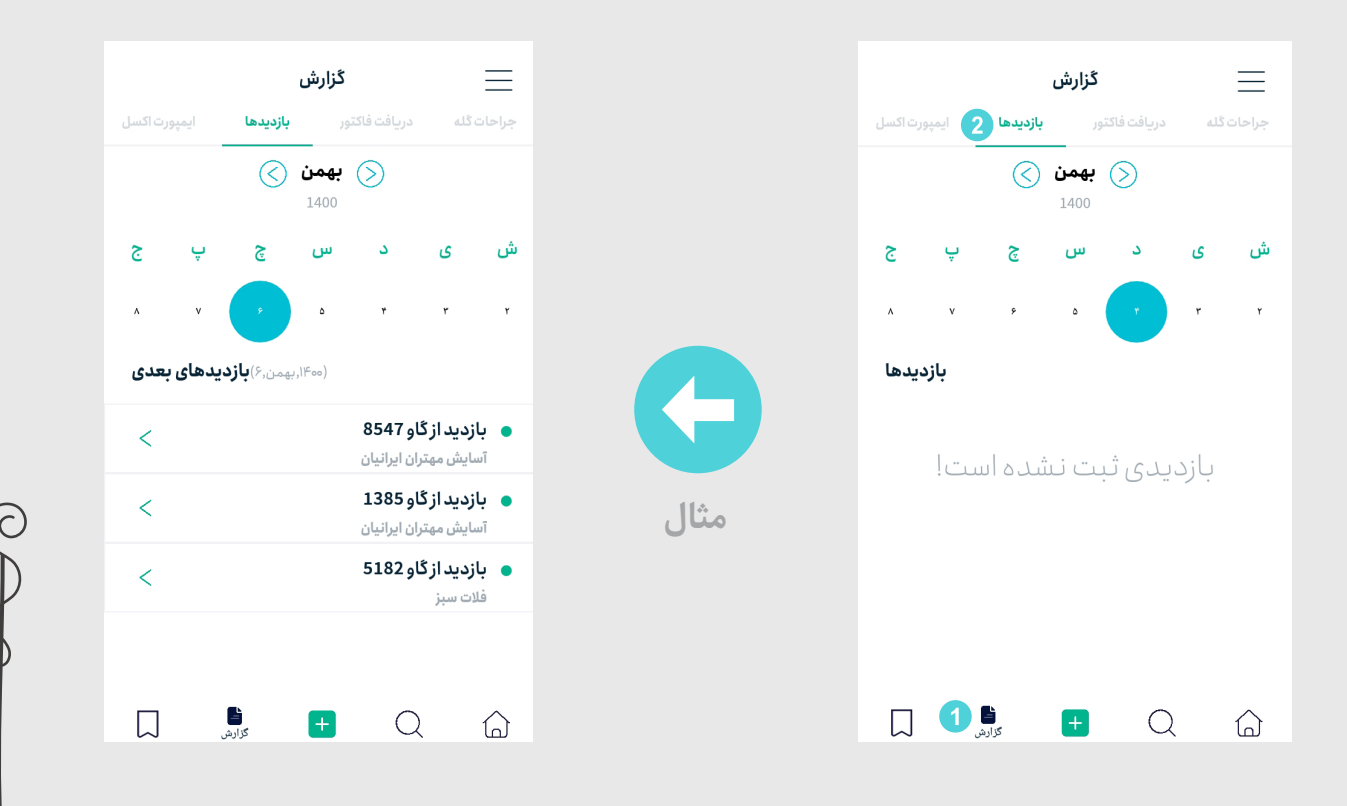

 $16$ 

 $Q$ 

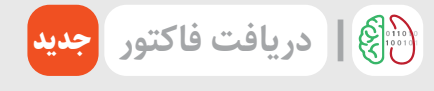

برای **دریافت فاکتور)کاربردی برای پیمانکاران سم چینی(** در نرمافزار سم چین یار، مراحل زیر را طی کنید:

- 1 در ابتدا دکمه گزارش را از پایین صفحه لمس کنید.
- 2 سپس در قسمت باال بر روی دریافت فاکتور فشار دهید. در این صفحه به ترتیب دامداری، بازه زمانی مورد نظر،
	- شماره دام ها (در صورت لزوم)، را وارد کنید.
	- 3 در قسمت پایین هزینه دریافتی به ازای هر رأس سم چینی، درمان عفونی و تخته گذاری را وارد نمایید.
- 4 با لمس دریافت فاکتور نرم افزار به طور خودکار میزان درآمد حاصل شده در بازه زمانی مورد نظر را به صورت یک
	- فایل اکسل تهیه می کند و امکان ارسال آن برای واحد حسابداری گله وجود دارد.

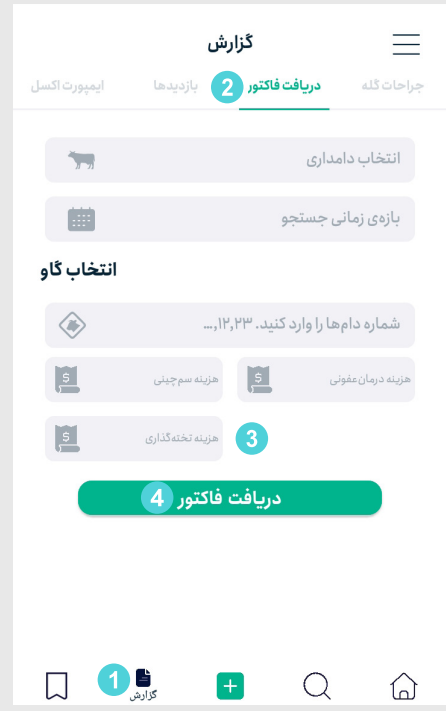

 $\overline{\Omega}$  $\bigcirc \mathcal{Q}$ 

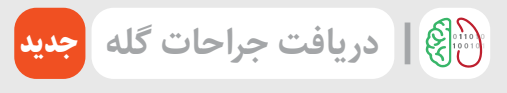

برای **دریافت جراحات گله)کاربردی برای مدیران دامپروری(** در نرمافزار سم چین یار، مراحل زیر را طی کنید:

- 1 در ابتدا دکمه گزارش را از پایین صفحه لمس کنید.
- 2 سپس در قسمت باال بر روی جراحات گله فشار دهید.
- در این قسمت با انتخاب دامداری و بازه زمانی جستجو یک فایل خروجی که نشان دهنده جراحات ثبت شده

در باکس سم چینی می باشد به صورت یک فایل اکسل در اختیار شما خواهد بود که می توانید آن را برای مدیران گله ارسال نمایید.

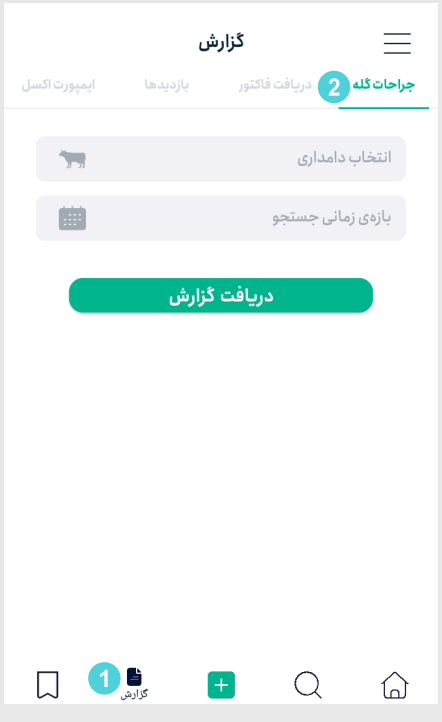

 $\sqrt{5}$ 

 $O$ 

#### | **تازه ترین ویژگی های نرم افزار**

<span id="page-16-0"></span>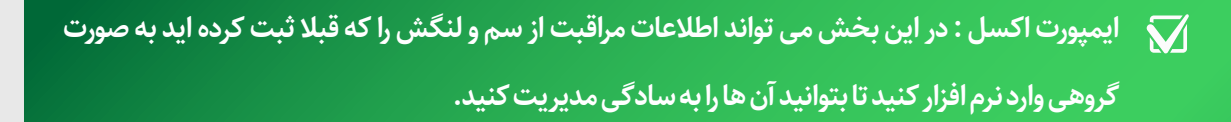

- **بازدیدها: در این بخش می توان بازدید ها را بررسی کنید هم چنین با فعال سازی یادآوری بازدید ها در منو ی نرم افزار هشدار برای بازدید دام ها در تلفن همراه یا تبلت شما فعال می شود.**
- **دریافت فاکتور: این بخش مناسب پیمانکاران سم چینی است. در این قسمت با انتخاب دامداری در بازه ی زمانی مورد نظر و وارد کردن هزینه ی عملیات می توانید فاکتور دریافت کرده و آن را به کارفرما ارائه دهید.**
- **جراحات گله: اگر مدیر بخش لنگش و مراقبت از سم دامداری هستید و گزارش گیری از جراحات ماهانه سالانه برای شما زمان بر است این بخش از اپلیکیشن مناسب شماست. در این بخش با انتخاب دامداری و انتخاب بازه ی زمانی مورد نظر می توانید تعداد موارد جراحات و بعضی شاخص های مدیریتی را دریافت کنید.**

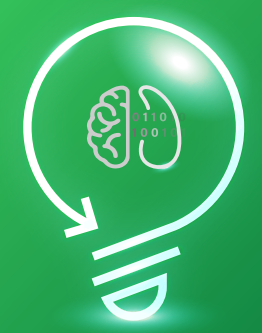

**#از \_اطلاعات \_برای\_بهبود\_عملکرد\_استفاده\_کنیم #Information for Action** 

**با ما همراه باشید!**

 $\vee$  $\mathbb{C}^{\mathbb{Q}}$ 

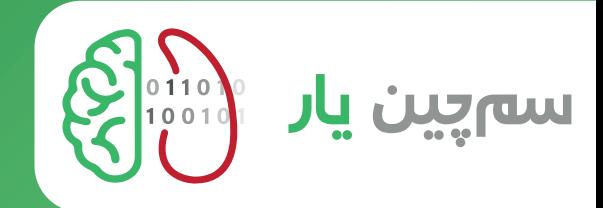

- ✅ ثبت دقیق اطلاعات در زمان سم چینی
- ✅ ثبت اطلاعات برای تعداد بی نهایت گاوداری و بی نهایت گاو
- ✅ دریافت و ارسال خروجی اکسل سازگار با نرم افزار مدیریت گله مدیران
	- ✅ ثبت دقیق جراحات و مدیریت بازدید از لنگش
		- ✅ گزارش گیری از تعداد و نوع جراحات
			- ✅ دریافت فاکتور روزانه، هفتگی و...

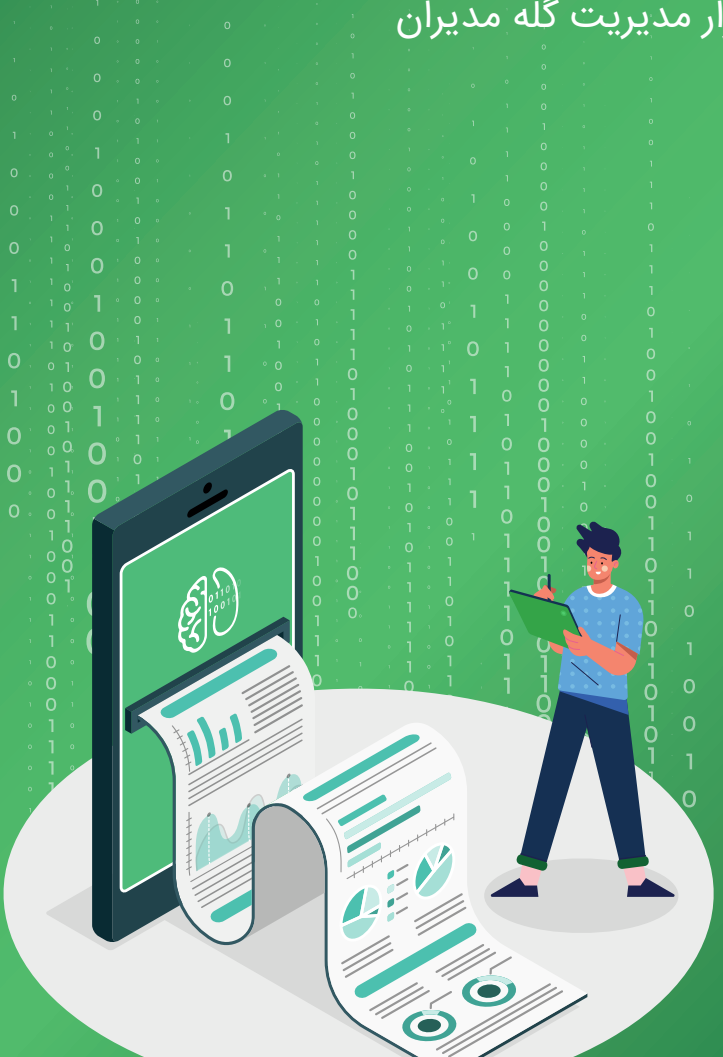

**#از \_اطلاعات \_برای\_بهبود\_عملکرد\_استفاده\_کنیم #Information\_for\_Action** 

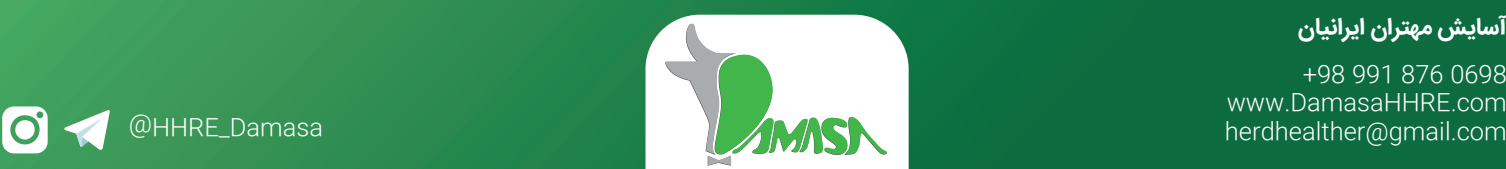

**آسایش مهتران ایرانیان**

+98 991 876 0698 www.DamasaHHRE.com

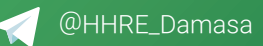

# ارتباط با ما

<span id="page-18-0"></span>بـرای ارتبـاط بـا واحـد تحقیـق و توسـعه نـرم افـزار مـی توانیـد از طریـق وبسـایت،تماس تلفنـی، ایمیـل شـرکت و یا در شـبکه هـای اجتماعـی پیغام خـود را به گوش ما برسـانید. تلاش مـا در این مجموعه پاسـخگویی و پشـتیبانی کامل به شـما همکاران عزیز میباشـد.

#### آسایش مهتران ایرانیان

+98 991 876 0698 www.DamasaHHRE.com herdhealther@gmail.com

O A @HHRE\_Damasa

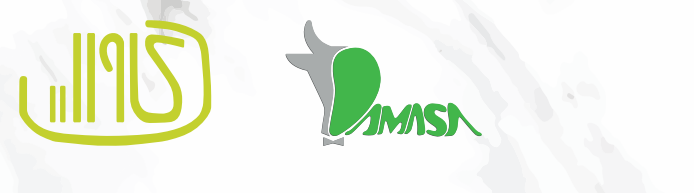

 $OQ$ 19

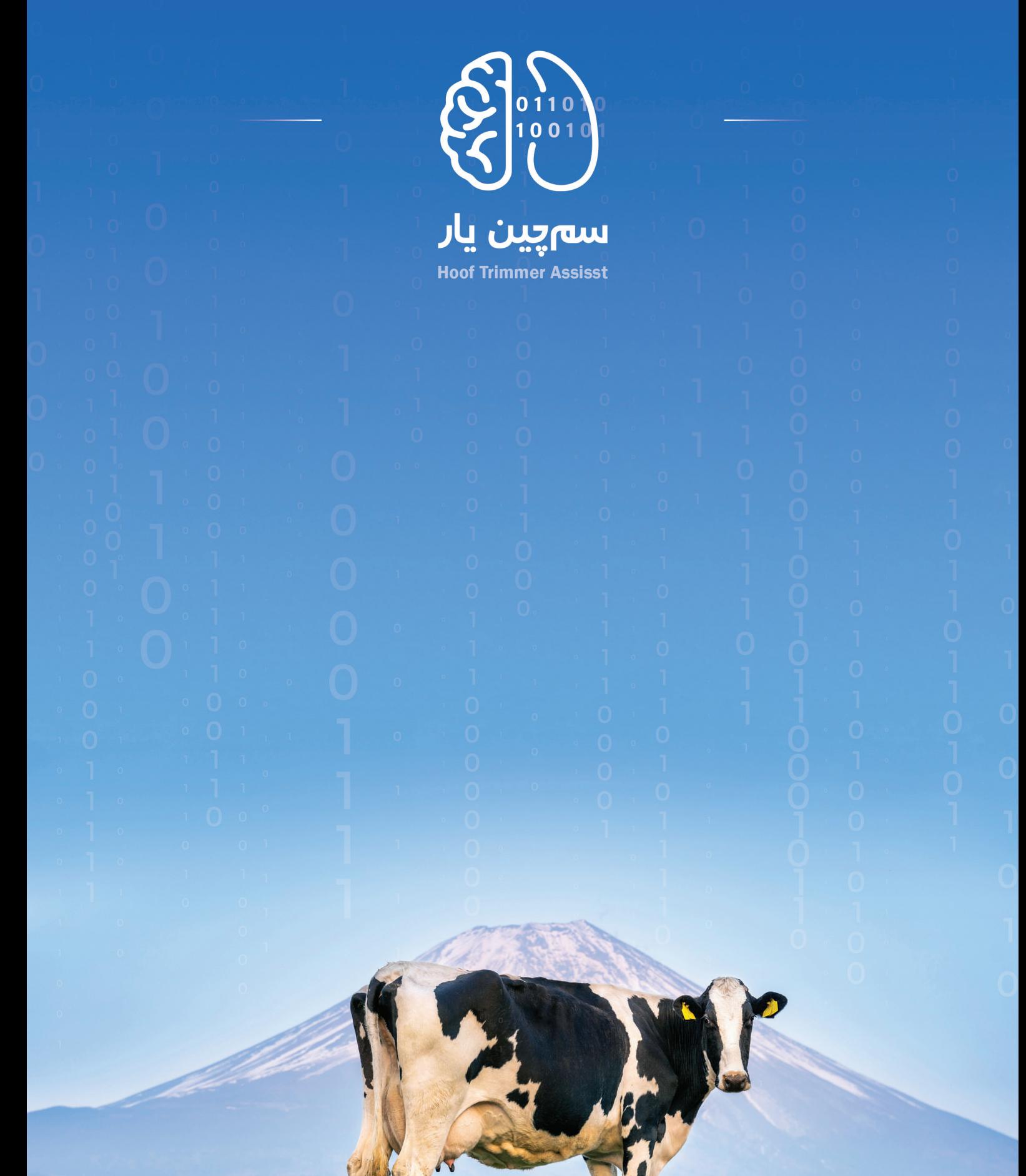

واسایش مهتران ایرانیان <mark>و</mark>

O OHHRE\_Damasa